## **1 Ανοίξτε 2 Τοποθετήστε την κάρτα SIM και κλείστε**

micro SIM m<sub>icro</sub> s<sub>o</sub>

(Κάρτα microSD προαιρετικά)

### **3 Φορτίστε**

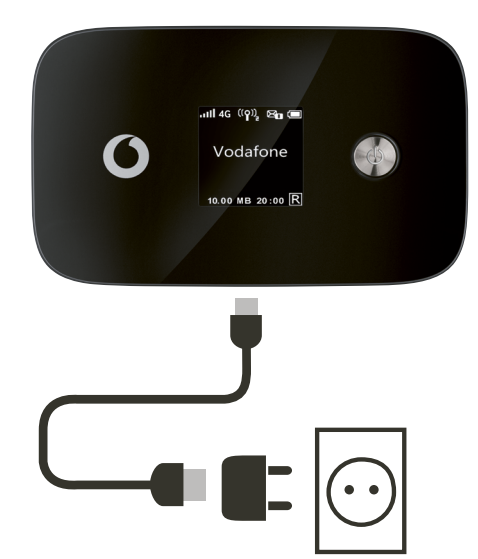

Σημείωση: μπορείτε να χρησιμοποιήσετε και τη θύρα USB του υπολογιστή σας για τροφοδοσία.

Επιλέξτε Wi-Fi στις ρυθμίσεις του υπολογιστή, του smartphone ή του tablet σας. Κατόπιν, επιλέξτε το όνομα δικτύου Mobile Wi-Fi.

Εισαγάγετε τον κωδικό πρόσβασης για να συνδεθείτε και ανοίξτε την εφαρμογή web.

Όταν συνδεθείτε στο δίκτυο για πρώτη φορά, μπορεί να σας ζητηθεί να ενεργοποιήσετε την κάρτα SIM. Αν σας ζητηθεί να ξεκλειδώσετε την κάρτα SIM, μεταβείτε στη διεύθυνση http://vodafonemobile.wifi και εισαγάγετε το PIN για την κάρτα SIM.

Δείτε στην πίσω σελίδα για περισσότερες πληροφορίες σχετικά με τη χρήση του Vodafone Mobile Wi-Fi.

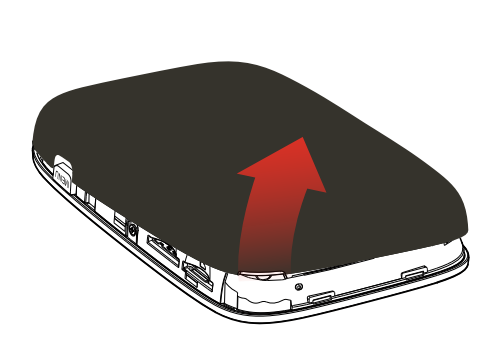

**Συνδεθείτε** Vodafone Mobile Wi-Fi R226

> **Vodafone** Power to you

> > **4 Ξεκινήστε 5 Συνδεθείτε**

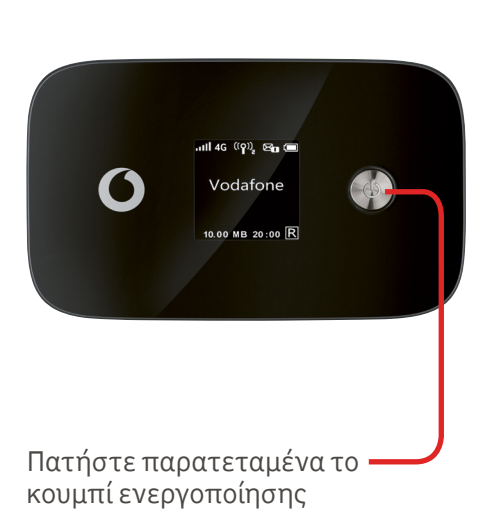

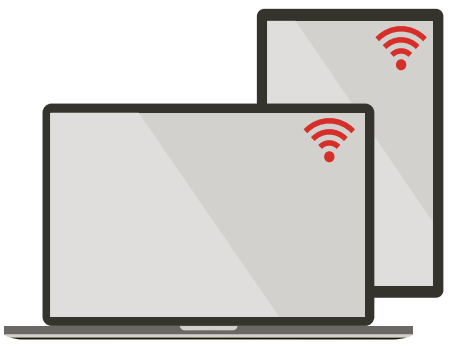

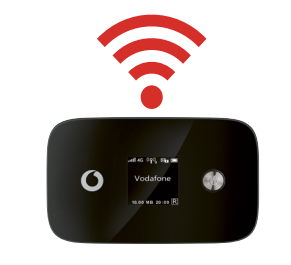

Όνομα δικτύου Vodafone Mobile Wi-Fi και κωδικός πρόσβασης

Ετικέτα SSID εδώ

# **Χρήση της εφαρμογής web**

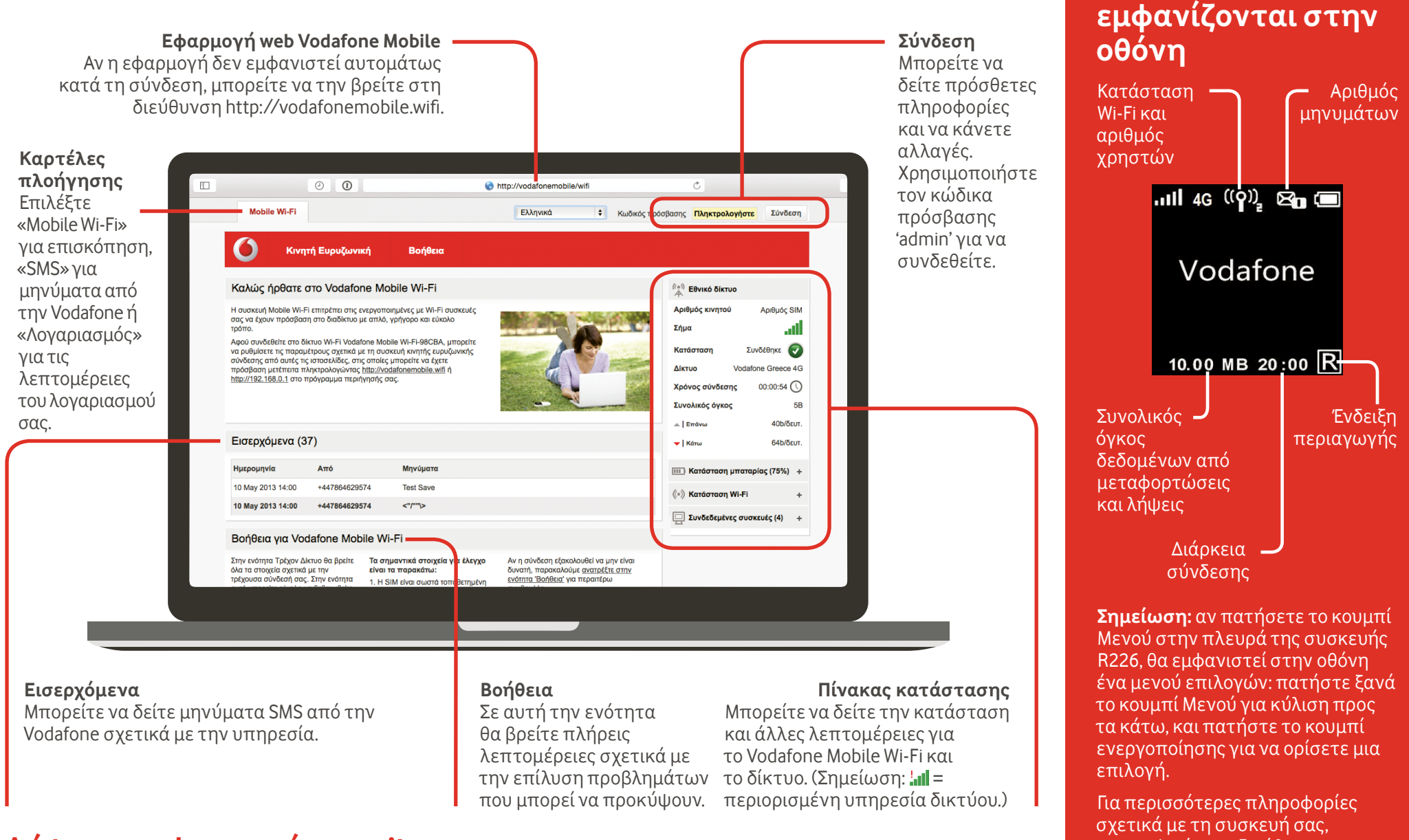

## **Λήψη της εφαρμογής monitor**

Με την εφαρμογή Vodafone Mobile Wi-Fi Monitor μπορείτε να παρακολουθείτε το δίκτυό σας σε ένα smartphone ή tablet γρήγορα και εύκολα.

Κάντε λήψη της εφαρμογής από το κατάστημα εφαρμογών της συσκευής σας ή σαρώστε τον κατάλληλο κωδικό QR εδώ για να μεταφερθείτε στο κατάστημα εφαρμογών.

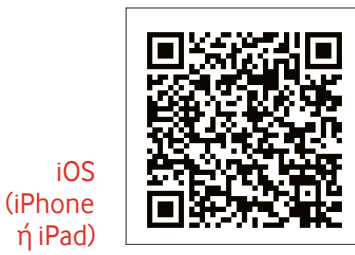

Android (smartphone ή tablet)

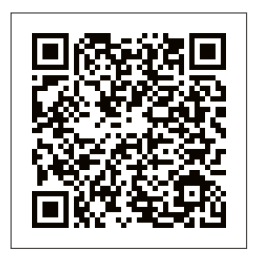

επισκεφτείτε τη διεύθυνση vodafone.com/R226

**Ποια στοιχεία** 

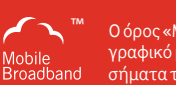

Ο όρος «Mobile Broadband» καθώς και το γραφικό με τους γλάρους είναι εμπορικά σήματα της GSMC Limited.

©Vodafone Group 2015. Η ονομασία Vodafone και τα λογότυπα της Vodafone είναι εμπορικά σήματα του Vodafone Group. Κάθε προϊόν ή επωνυμία εταιρείας που μνημονεύεται στο παρόν έγγραφο μπορεί να είναι εμπορικό σήμα του αντίστοιχου κατόχου του.